1. Go t[o www.denverymca.org](http://www.denverymca.org/) and then click "Fitness Classes/Schedules" on the top menu

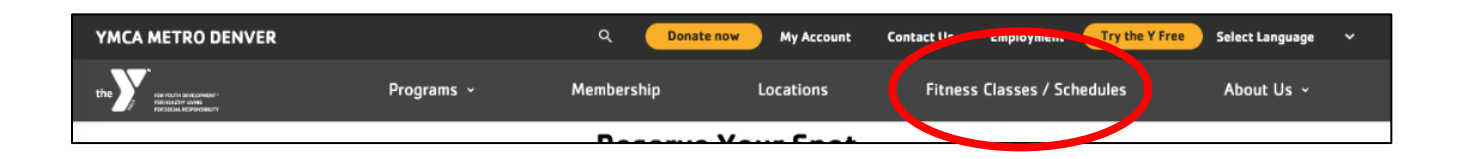

2. Choose which type of reservation you want to make

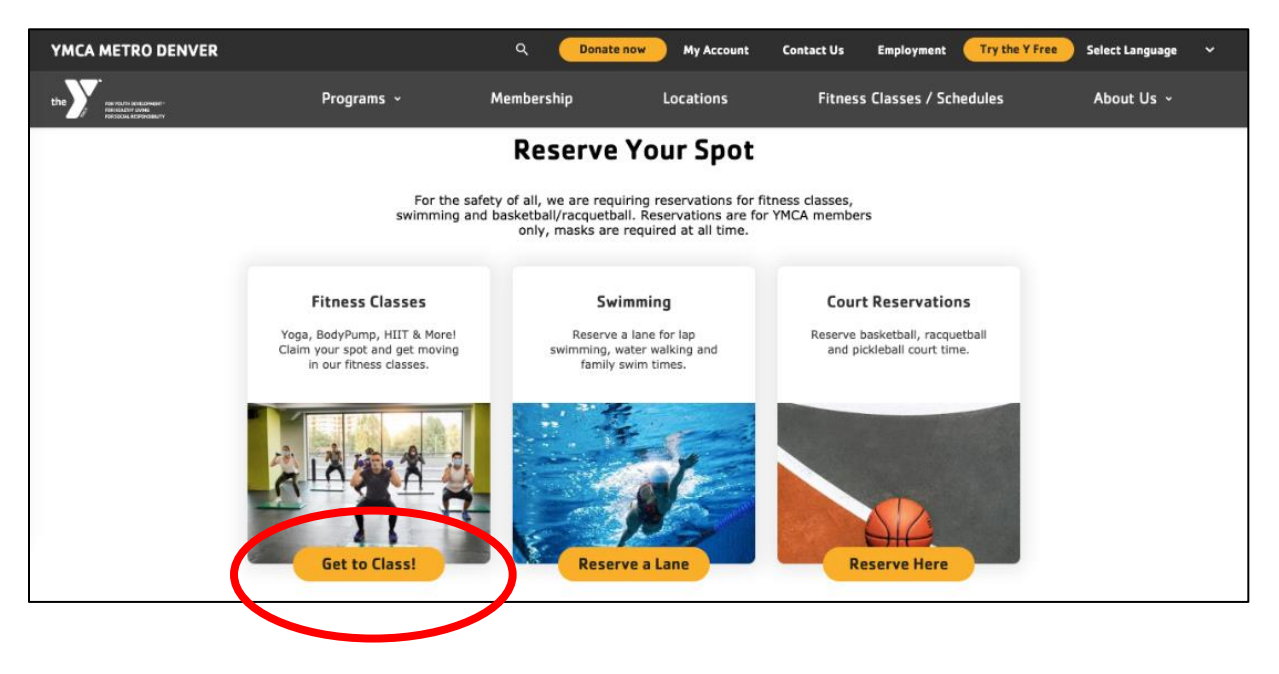

3. Choose the date you want to reserve. Then click the filter icon on the right to select your other filter preferences.

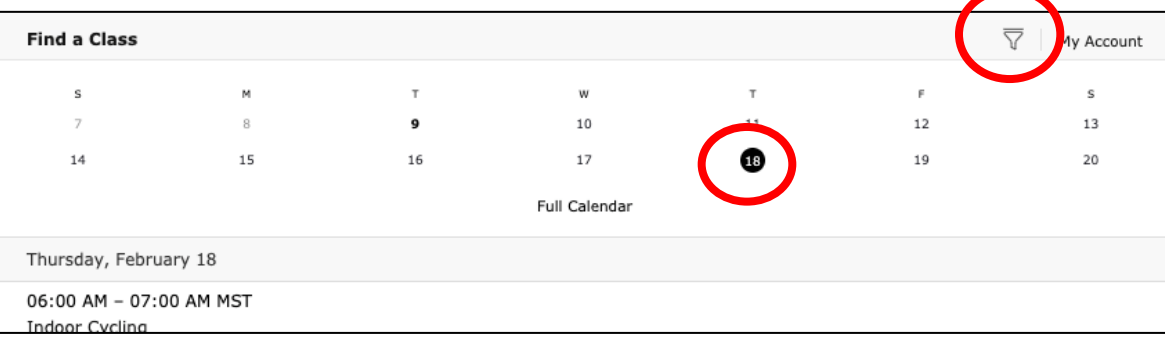

4. Click "All Locations" and select which location you want to view. Or, if you are ok with any location, you can keep this filter listed as "all locations".

If you want to filter by certain classes or instructors, you may do so here, too. But that is optional.

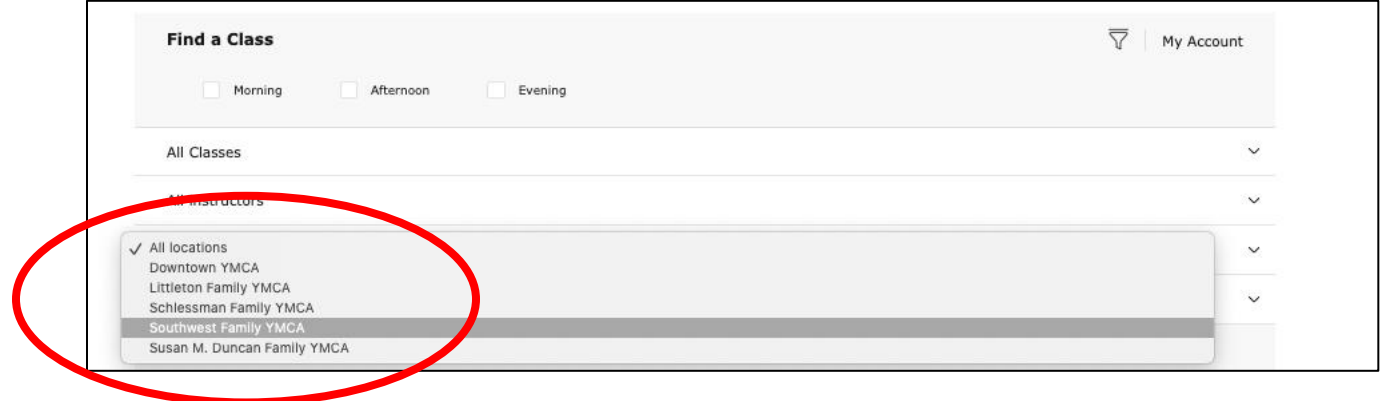

5. Click the "reserve" or "book" button next to the Class/Time Slot you want.

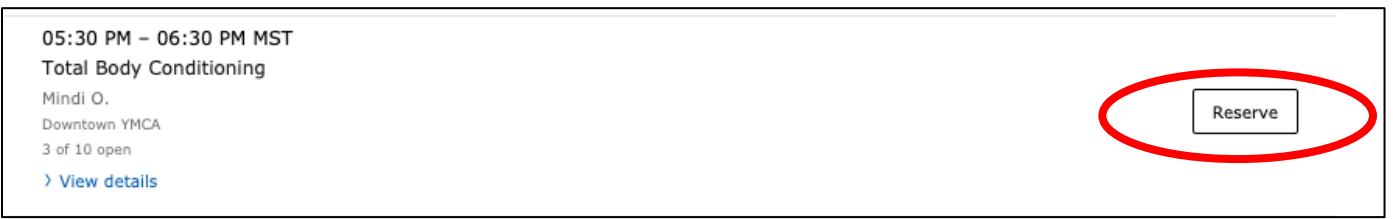

6. If you are not already signed into your Mind Body reservations account, it will ask you to sign in here. Enter your Username and Password and click **"Sign In"**

----If it is your first time registering for a class/time slot through MindBody, or you do not yet have an account, then you will need to create an account for yourself by clicking **"create profile"** and filling out the form.

----if you do already have an account but are having password troubles, click **"need new password".**

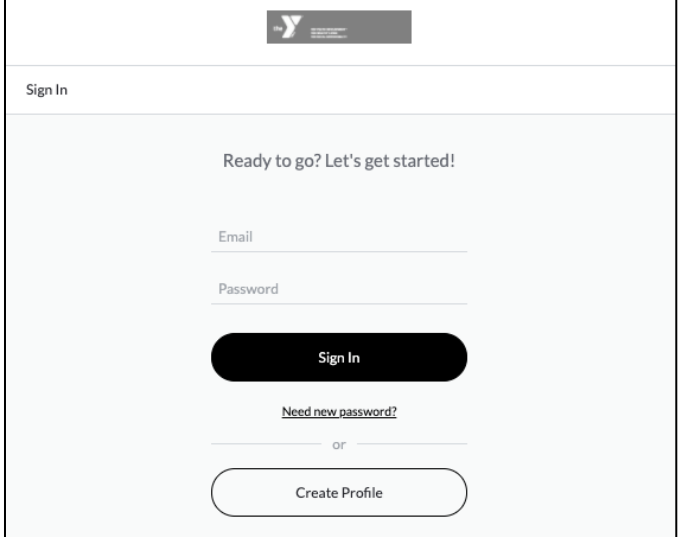

7. Once you've registered for the class successfully, it will say "Thank you" with a green checkmark. Click "View Schedule" to view all of your reservations.

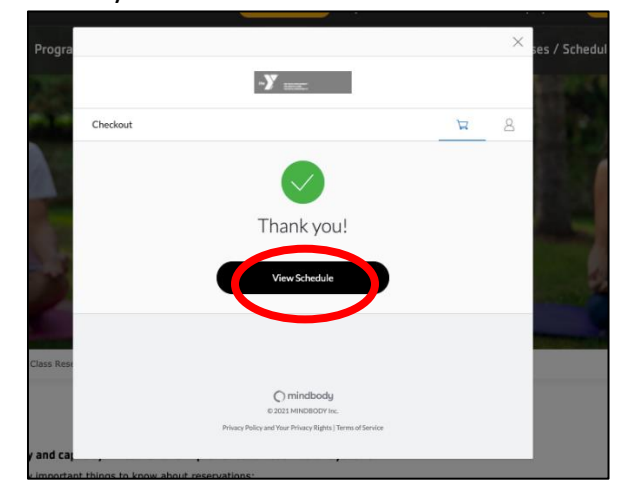

8. If you need to cancel a reservation, view your schedule and click "Cancel" next to that reservation on your schedule.

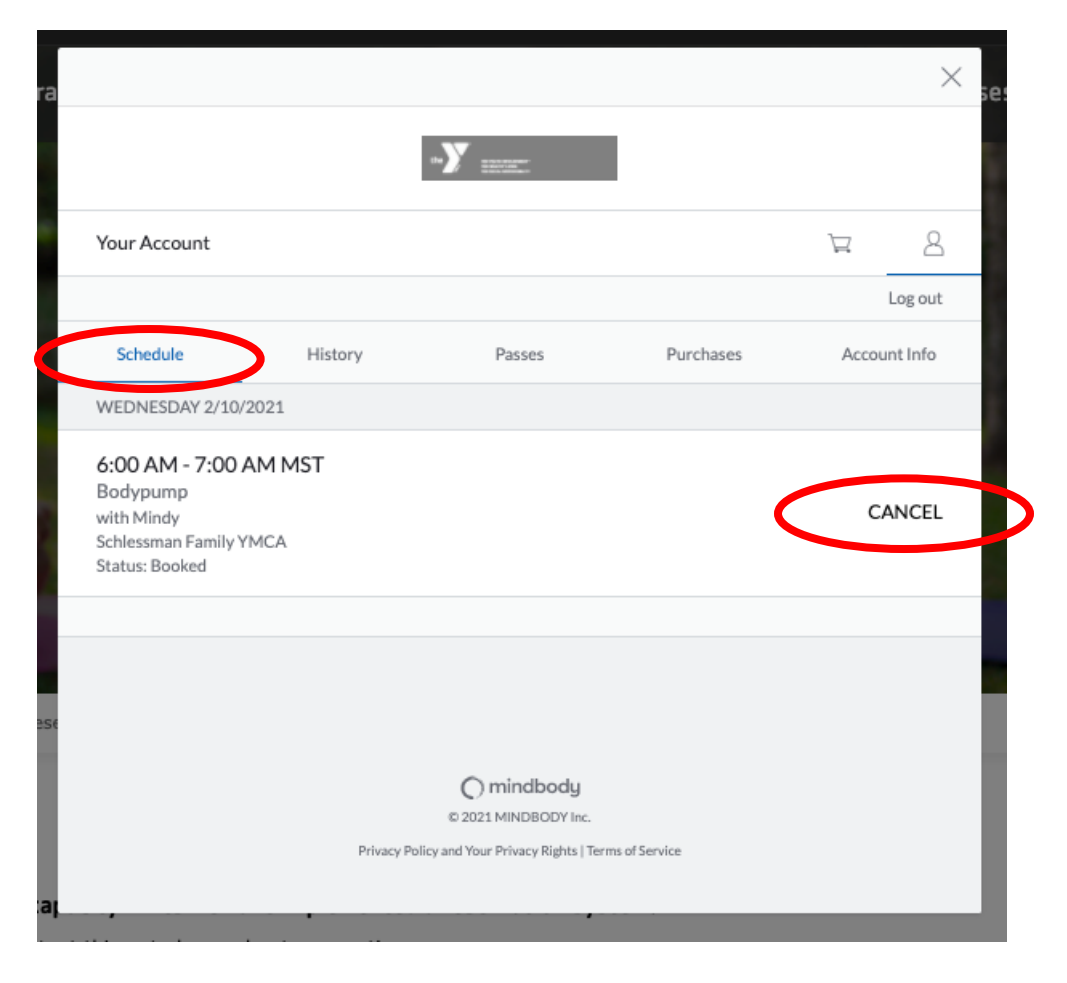